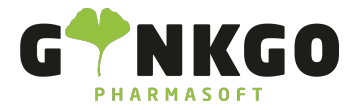

# Aufbau des Kassensystems

Um in das Kassensystem zu gelangen, gehen Sie bitte auf folgende App:

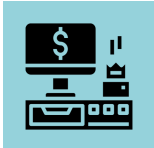

In der obersten schwarzen Leiste finden Sie von rechts nach links folgende Optionen:

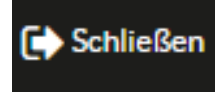

Hier können Sie den Kassenabschluss machen und das System schließen.

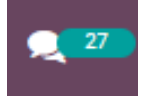

Hier können Sie in den [Chatter](https://www.ginkgo-pharmasoft.com/knowsystem/chatter-106?search_in=indexed_description&search=chatter) gehen und direkt Nachrichten schreiben oder lesen. Siehe Chatter

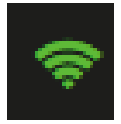

Hier sehen Sie die den Verbindungsstatus.

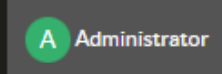

Hier finden Sie den jeweils eingeloggten Mitarbeiter.

Q<sup>S</sup>Produkte suchen ...

Hier können Sie Produkte suchen, in dem Sie den Produktnamen eingeben und auf das danebenstehende Symbol klicken

Über die Lupe  $\bf{Q}$  können Sie eine erweiterte Suche (Inhaltsstoffe, Teilbarkeit, Anbieter, Packungsgröße etc.) starten.

↓02761 835 1071 @info@ginkgo-pharmasoft.com ●https://www.ginkgo-pharmasoft.com ■USt.: DE355829665

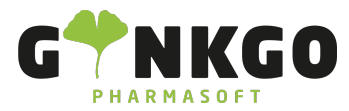

GINKGO Pharmasoft GmbH In der Wüste 72 57462 Olpe Deutschland

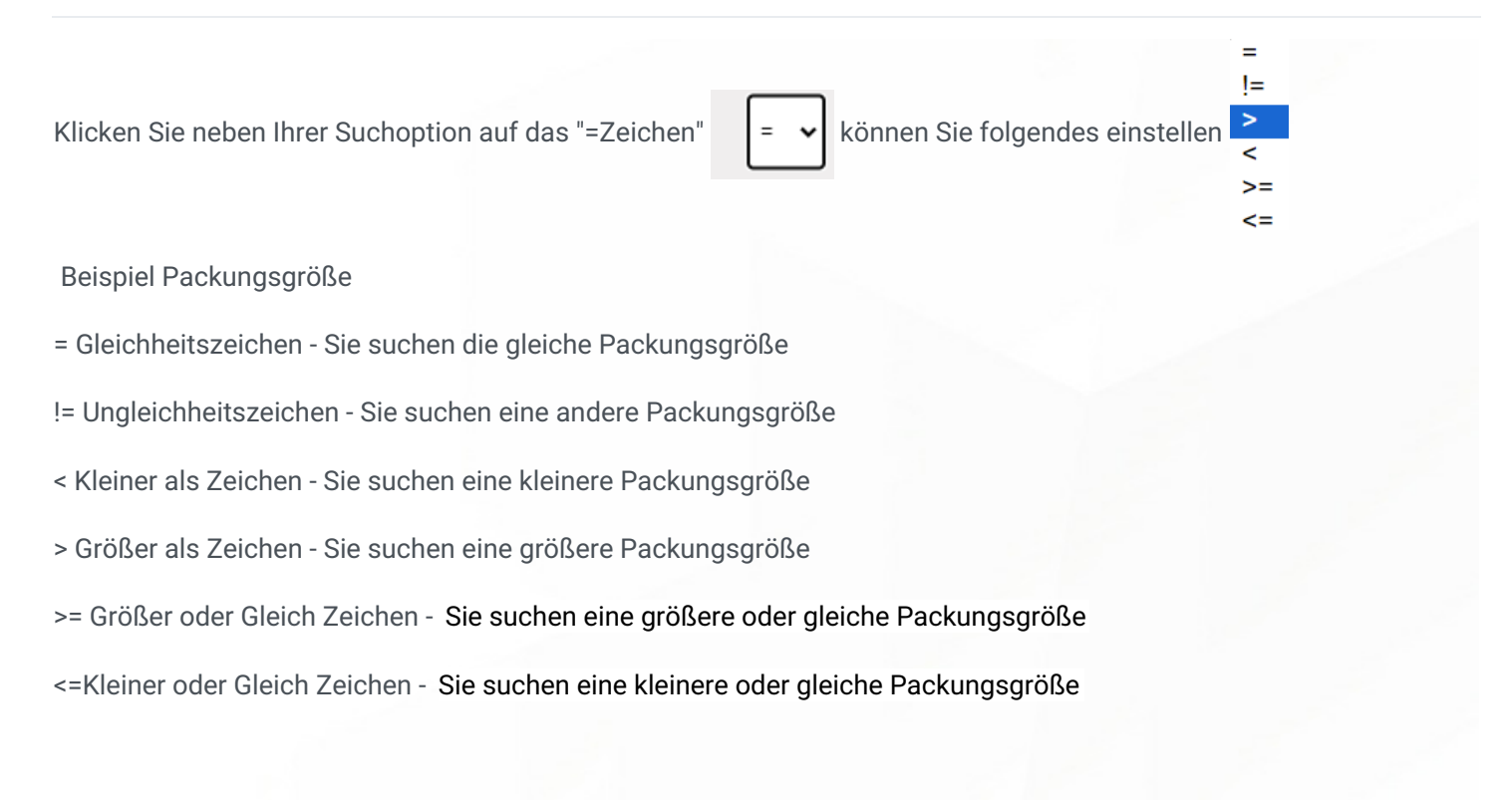

## GRZ PKV BAR RZO RZM SSB

Hier finden Sie die verschiedenen [Rezepttypen](https://www.odoo-bs.com/web#id=153&cids=9&menu_id=716&action=1119&model=knowsystem.article&view_type=form). Siehe Übersicht der Rezepttypen

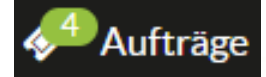

Hier finden Sie alle offenen/ geparkten Aufträge. Möchten Sie einen Auftrag weiter bearbeiten, klicken Sie dafür bitte auf diesen Button. Sie gelangen nun zu einer Auftragsauflistung, in diesem Beispiel sind dies 4 offene Aufträge. Klicken Sie nun auf Ihren gewünschten Auftrag, wird dieser in den Kassenvorgang geholt.

### **Neuer Auftrag**

Möchten Sie einen neuen Kassenauftrag erstellen, können Sie dies tun, in dem Sie ihren alten Auftrag im Kassenvorgang abschließen oder durch klicken auf den Button Aufträge können Sie einen Neuer Auftrag beginnen.

 $\spadesuit$  02761 835 1071  $\;$  @ info@ginkgo-pharmasoft.com  $\;$   $\;\bullet$  https://www.ginkgo-pharmasoft.com  $\;$  USt.: DE355829665

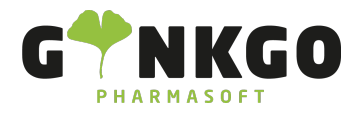

GINKGO Pharmasoft GmbH In der Wüste 72 57462 Olpe Deutschland

## Q Aufträge suchen ...

Über den Button Aufträge können Sie rechts in der Suchleiste Q Aufträge suchen . Rechts mit dem Pfeil nach unten können Sie verschiedene Suchkriterien einstellen.

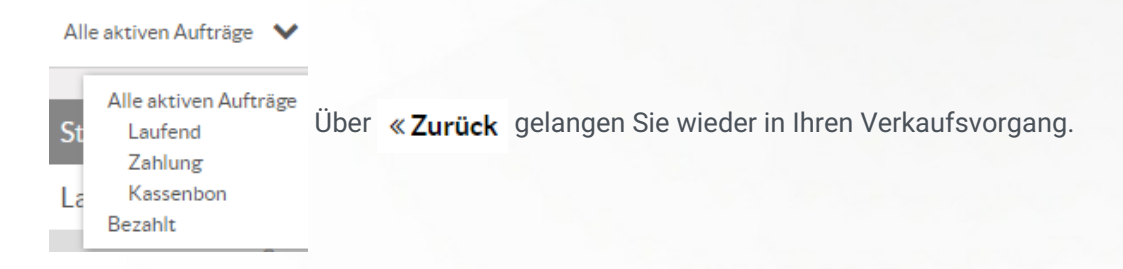

## <sup>1</sup> Ein-/Auszahlung

Hier können Sie Ein-/ Auszahlungen tätigen. Klicken Sie dafür bitte auf dieses Zeichen, geben Sie Ihre Summe ein und klicken Sie auf bestätigen.

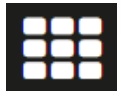

Über das App Zeichen können Sie sich in einem neuen Tab eine weitere Ginkgo App öffnen.

## Darunter finden Sie in der grauen Leiste folgende Optionen:

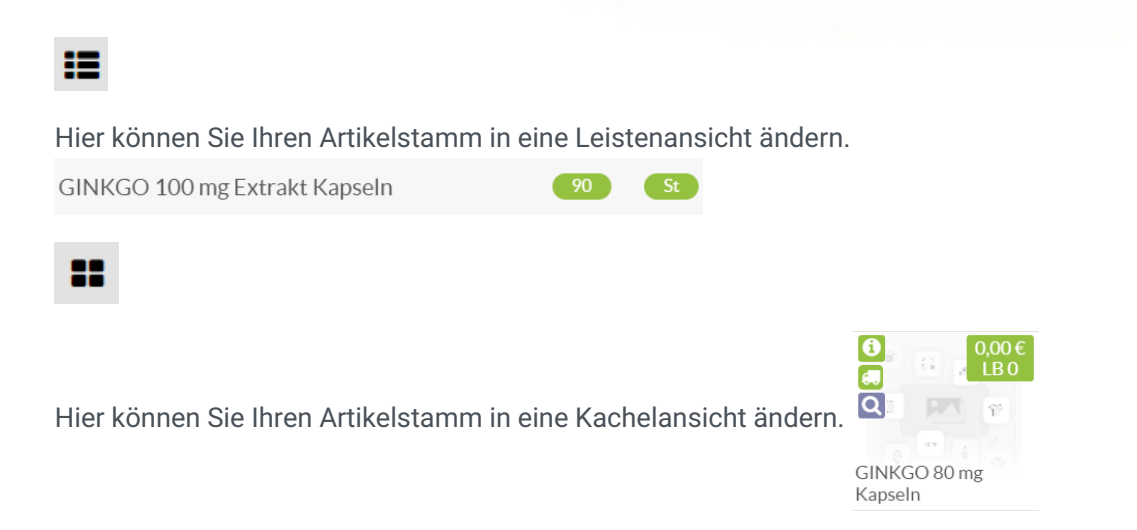

02761 835 1071 info@ginkgo-pharmasoft.com https://www.ginkgo-pharmasoft.com USt.: DE355829665

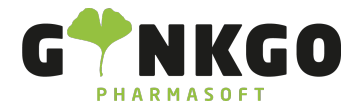

Hier finden Sie alle Artikel, die Ihr Kunde bei Ihnen gekauft hat -Historie

Д

Hier finden Sie Ihre gespeicherten Rezepturen zum abrechnen. Durch klicken auf die jeweilige Rezeptur gelangt diese in den Verkaufsvorgang.

Sonder PZN

Hier finden Sie alle benötigten Sonder PZN.

Wenn Sie in der Rezepturauswahl sind und Sie jetzt wieder den Artikelstamm aufgelistet haben möchten, gehen Sie bitte auf dieses Zeichen.

## Unter der grauen Leiste finden Sie den Artikelstamm.

Sie finden hier folgende Produktinformationen.

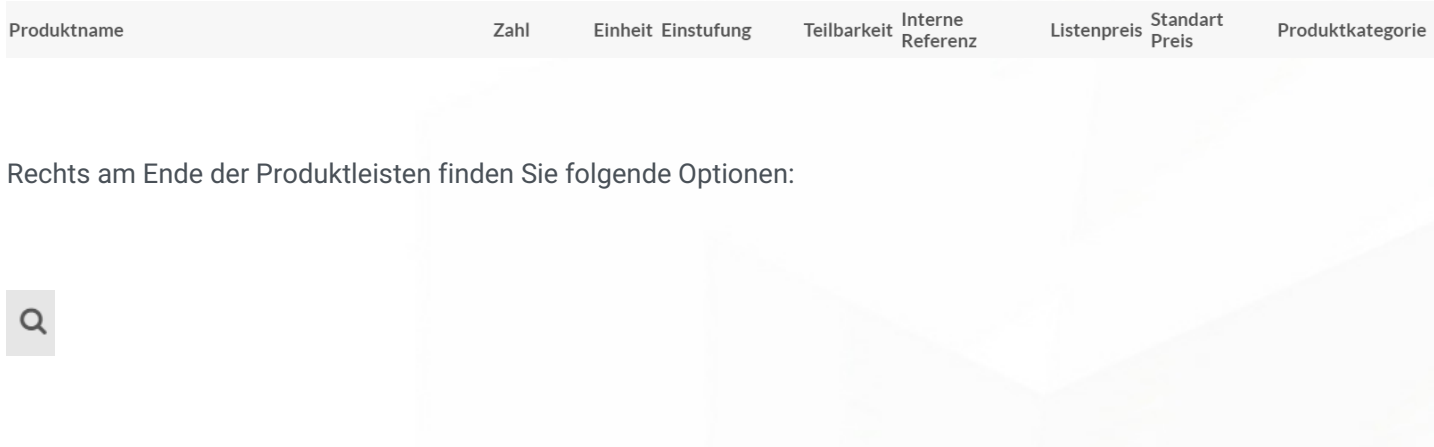

↓02761 835 1071 @info@ginkgo-pharmasoft.com ●https://www.ginkgo-pharmasoft.com ■USt.: DE355829665

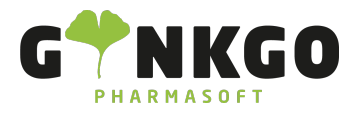

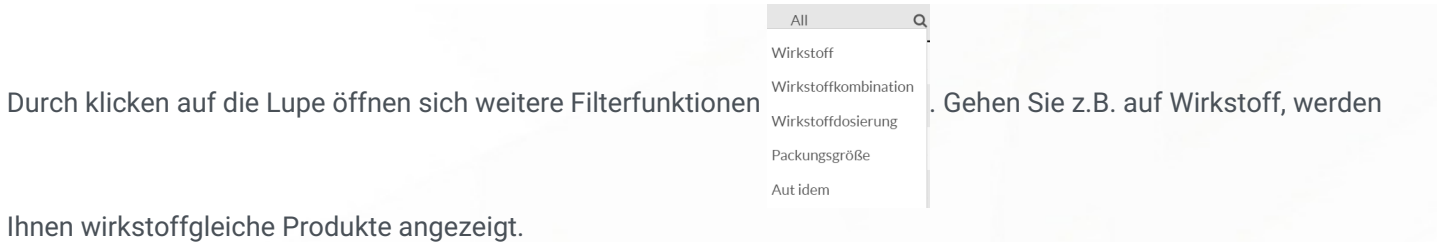

Hier können Sie sich Produktinformationen wie UVP, Einkaufspreis, medizinische Daten usw. aufrufen. Gehen Sie nun auf das Buch  $\sum_{i=1}^{n}$  oben rechts, gelangen Sie in die erweiterte Produktinformation, wo Sie auch die Anwendungsinformationen finden.

### LB<sub>1</sub>

Hier wird Ihnen die lieferfähige Menge angezeigt, die Ihr Großhandel liefern kann.

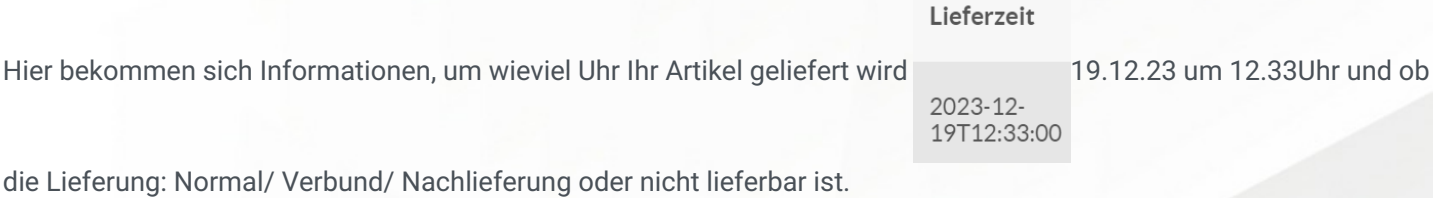

↓02761 835 1071 @info@ginkgo-pharmasoft.com ●https://www.ginkgo-pharmasoft.com ■USt.: DE355829665